# FAO SolidCam - Fraisage

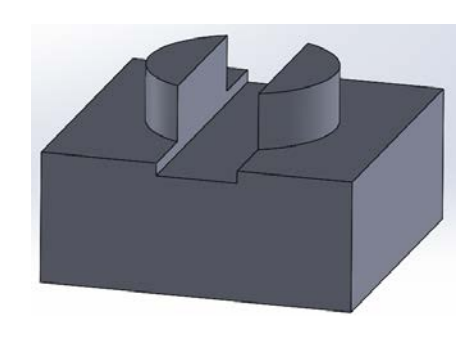

N23 G1 Z21. F300. N24 G2 X51. Y-25. I-26. J0 F320. N25 G3 X54, Y-28, I3, J0 F1000, N26 G1 X57. N27 Z24. ( T2 FRAISE 2 TAILLES D 12 ) N28 T2 M6 N29 G0 X52. Y-22. S2000 M3 N30 G43 Z24, H2 N31 G1 Z21. F300. N32 G41 X49. Y-16. D02 N33 G3 X40. Y-25. I0 J-9. N34 G2 X40. Y-25. I-15. J0 F800. N35 G3 X49, Y-34, I9, J0 F1000, N36 G1 G40 X52, Y-28, N37 Z24.

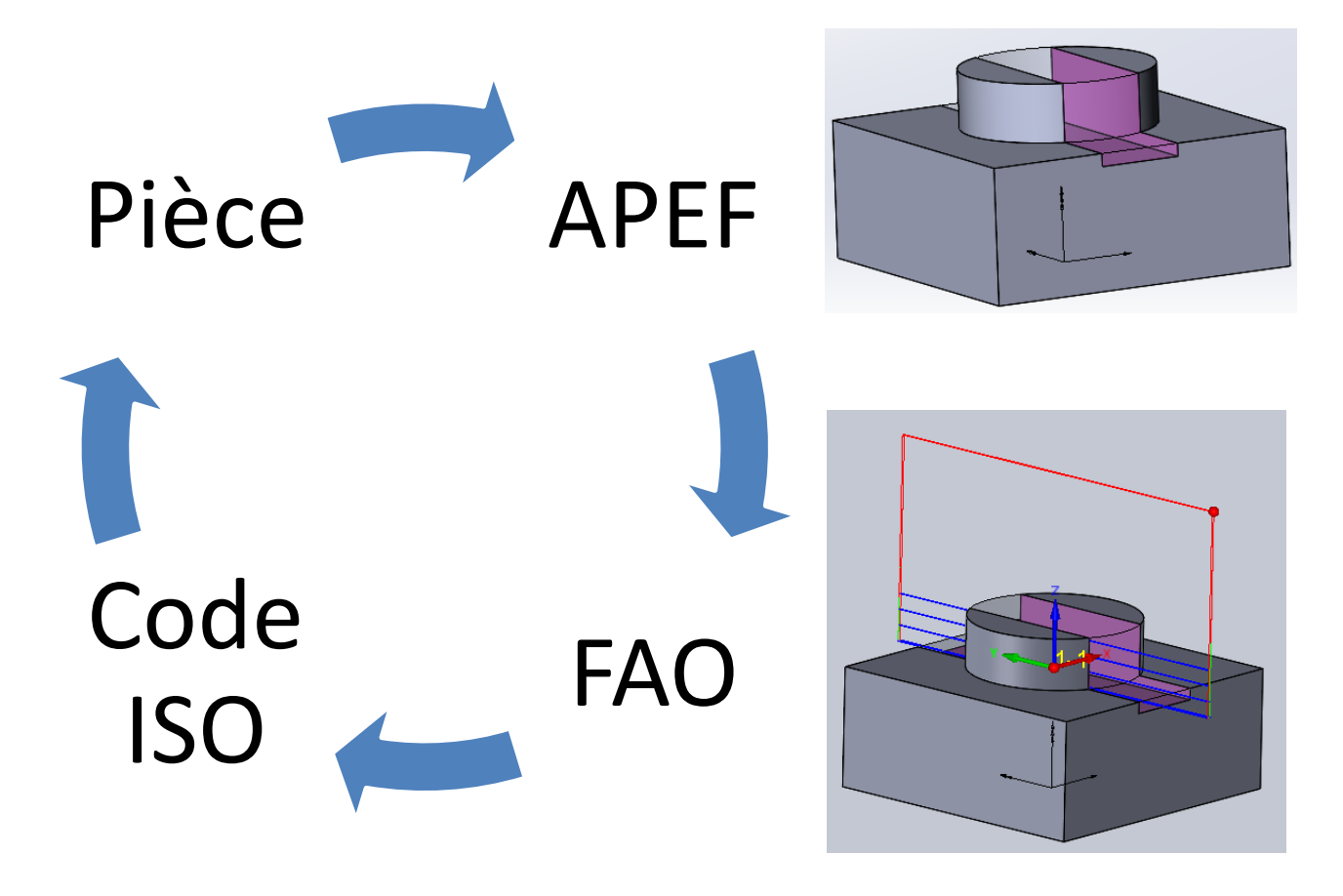

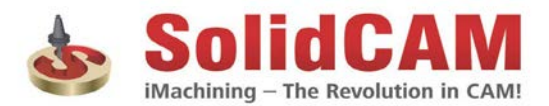

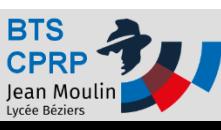

### Pièce à réaliser

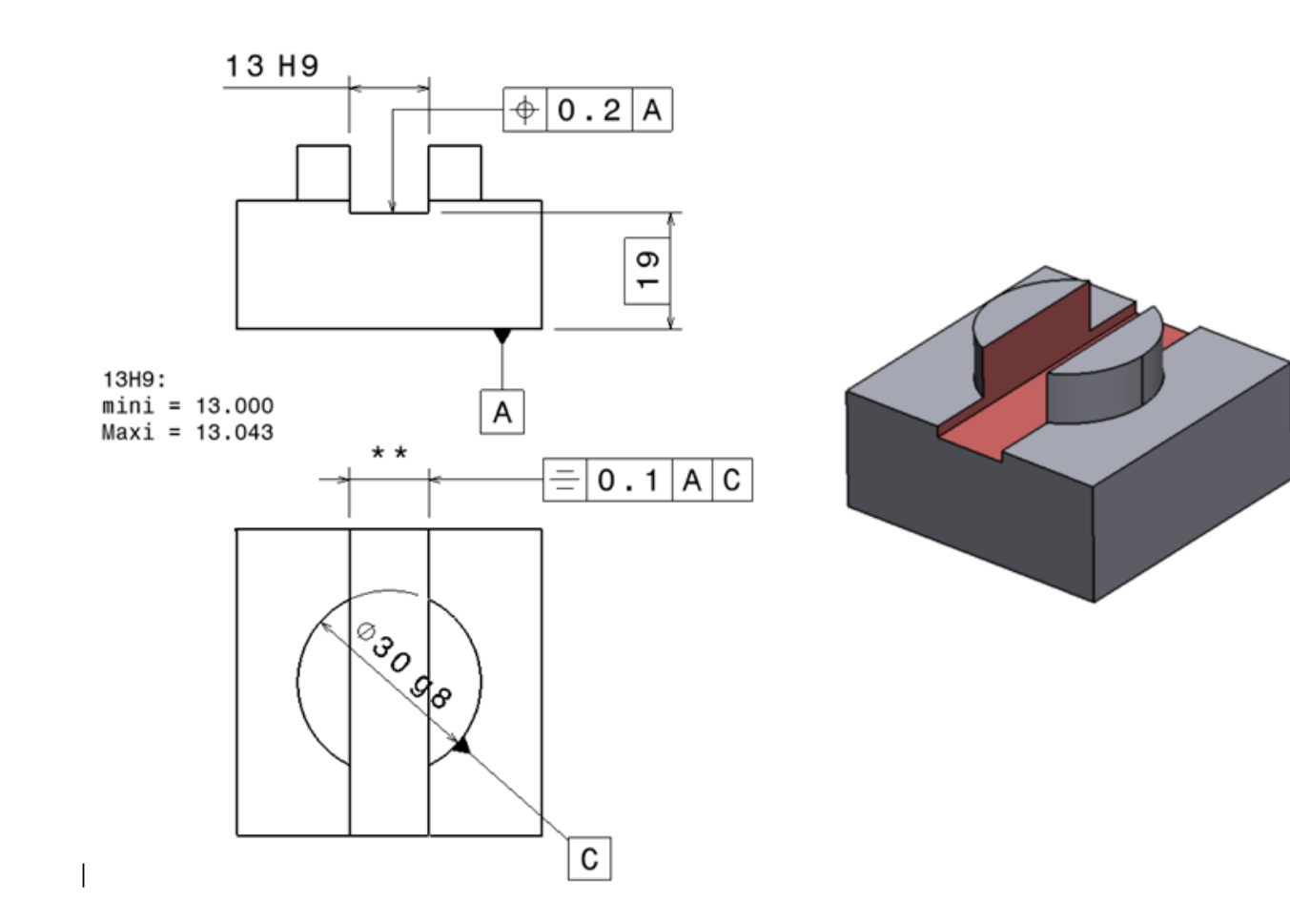

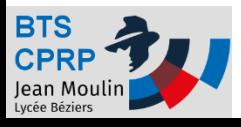

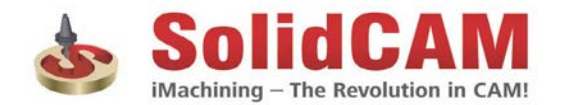

## Objectif 1 - APEF

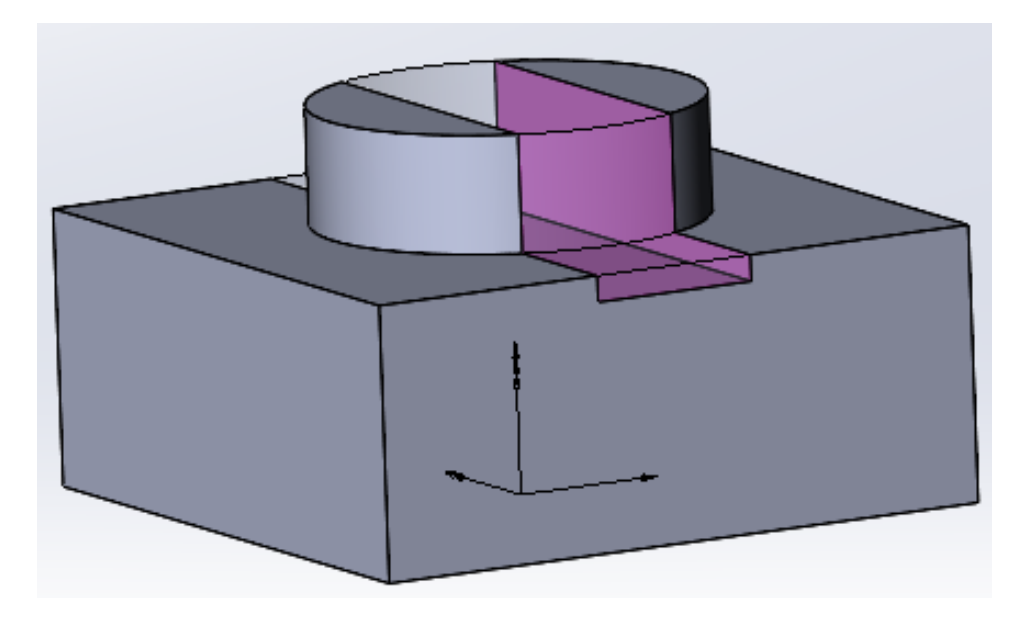

A partir du fichier de la pièce finie (fichier fourni) :

- 1. Créer un assemblage
- 2. Créer la phase 10
- 3. Créer la phase 20

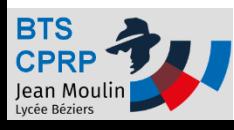

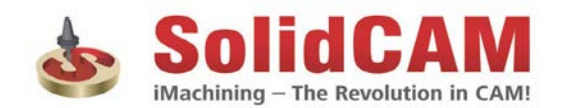

## Créer l'APEF – Créer l'assemblage

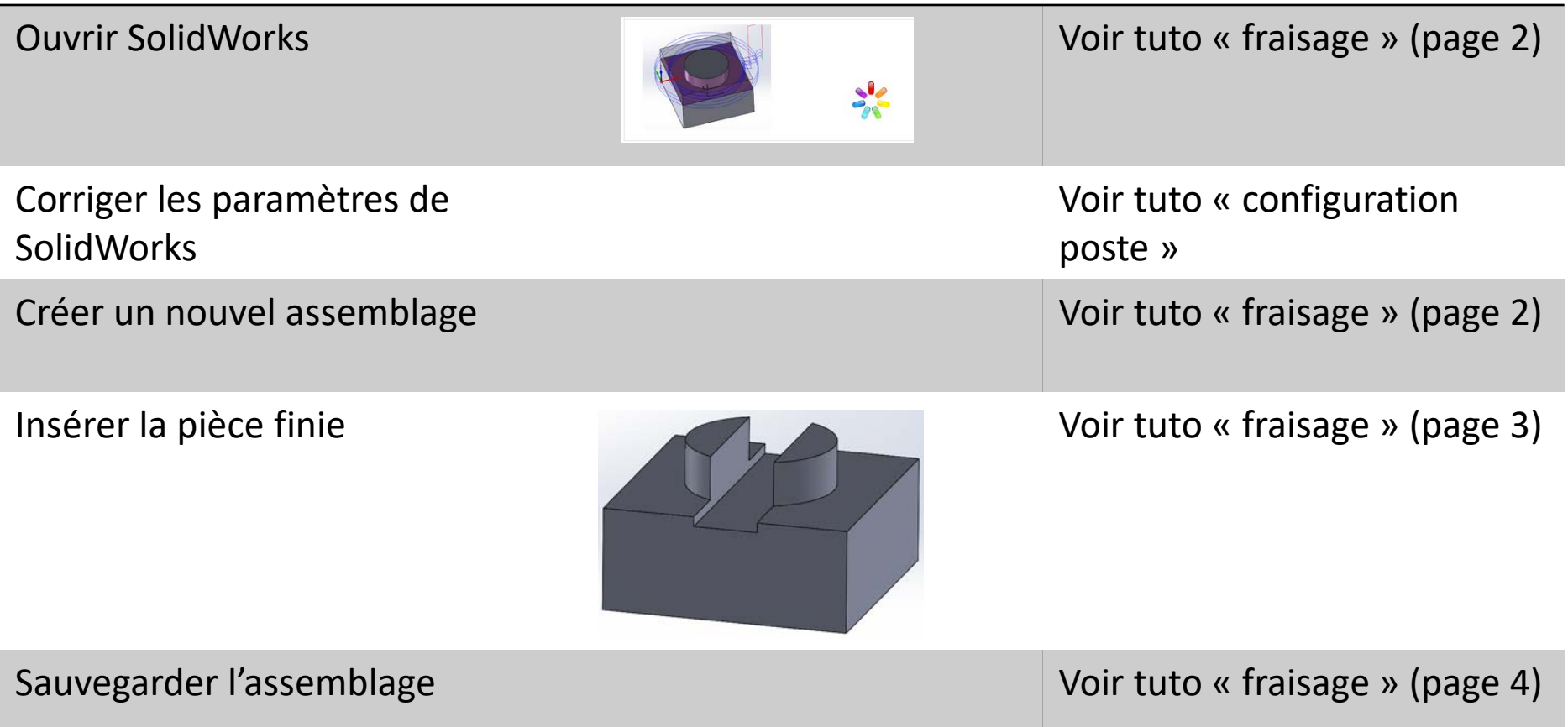

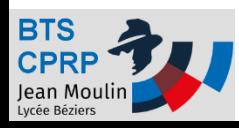

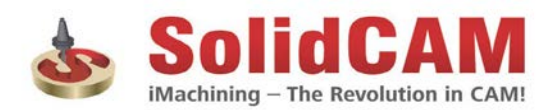

## Créer l'APEF – Créer la phase 10

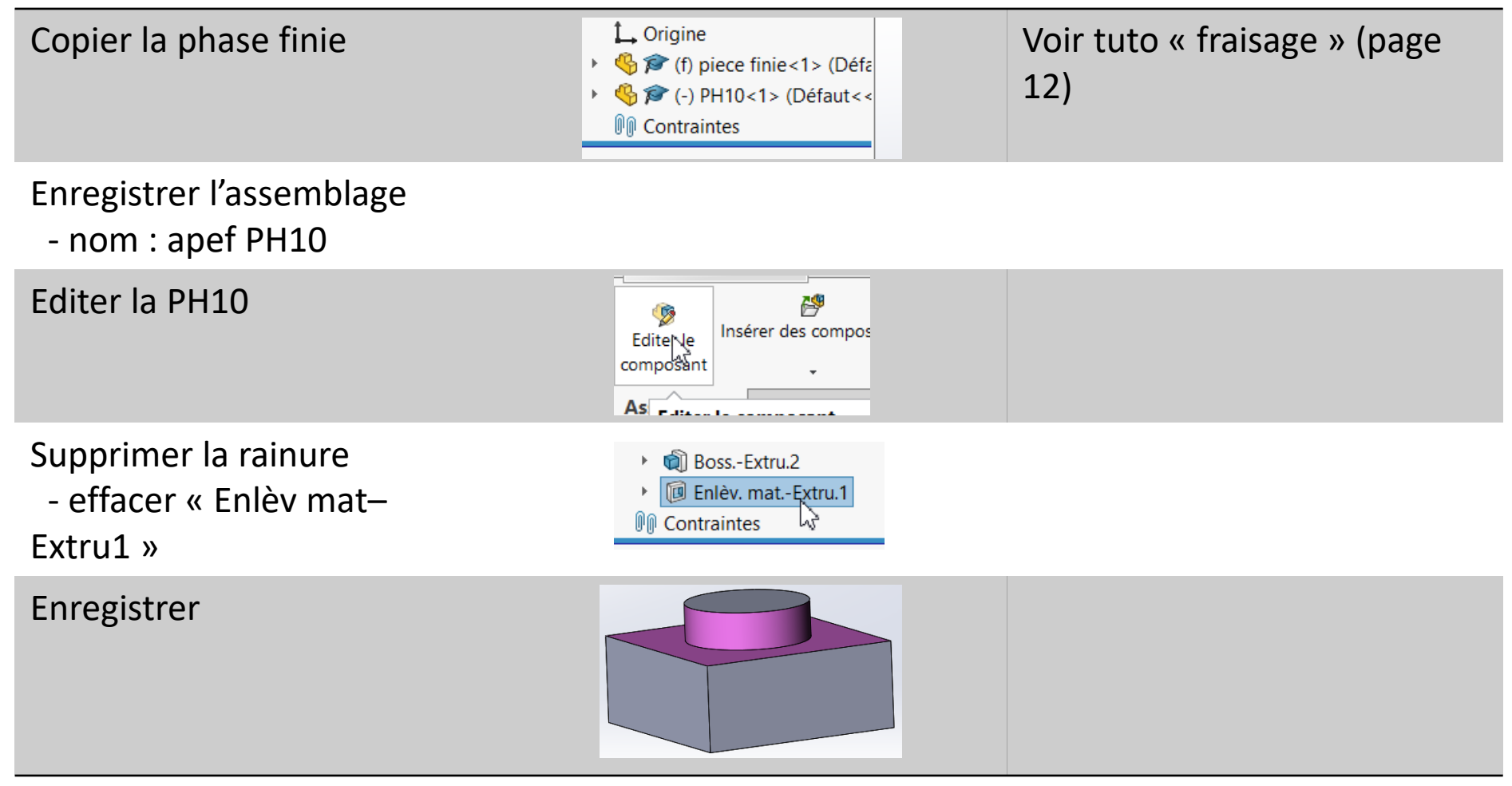

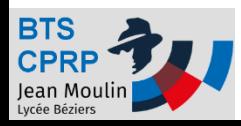

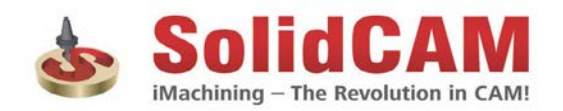

## Créer l'APEF – Créer la phase 20

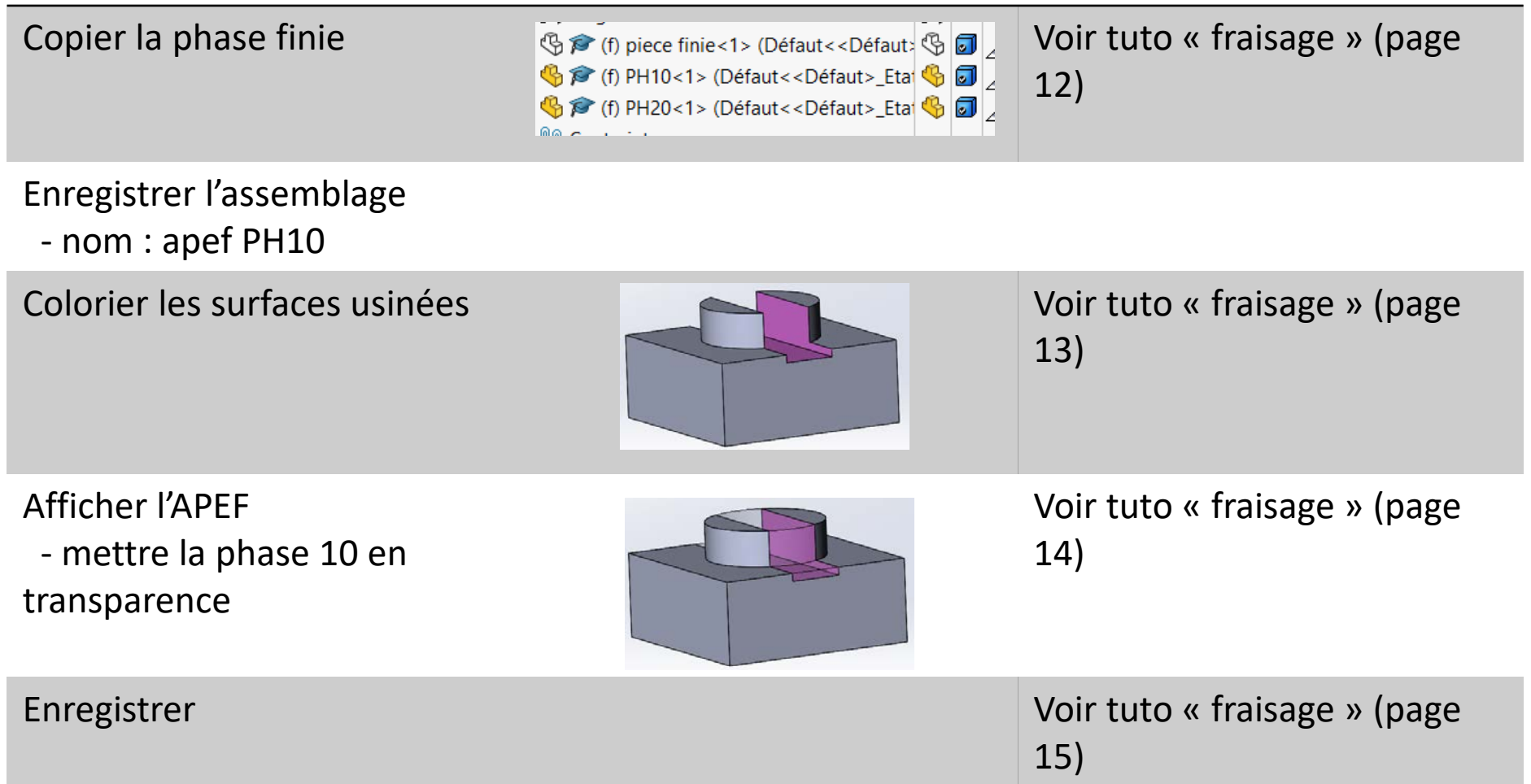

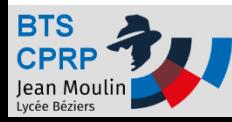

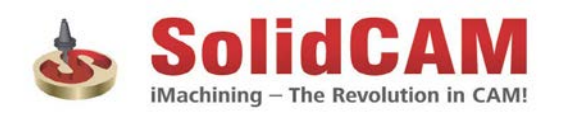

### Objectif 2 – Création du programme

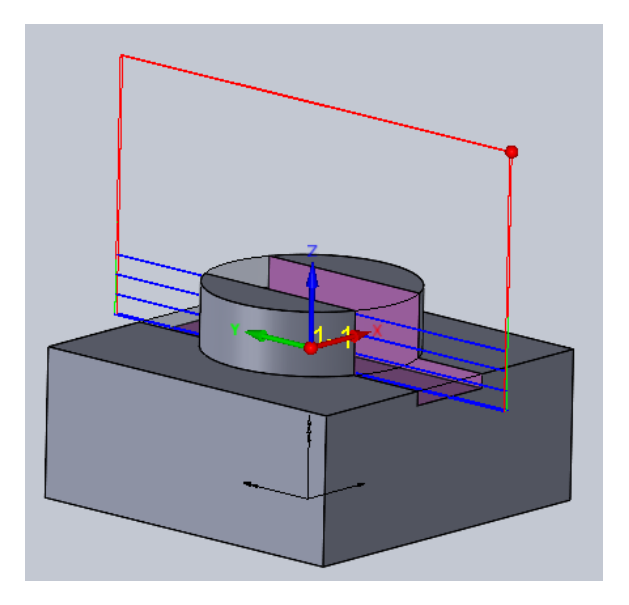

A partir de l'APEF réalisé ci-dessus :

- 1. Créer le programme permettant de réaliser la rainure
- 2. Générer le programme (code ISO) pour la machine HAAS VF1

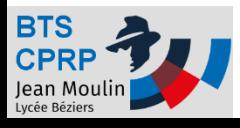

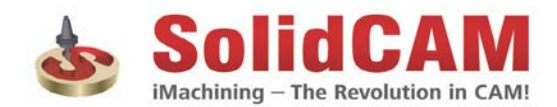

## Ouvrir SolidCAM + Choix origine

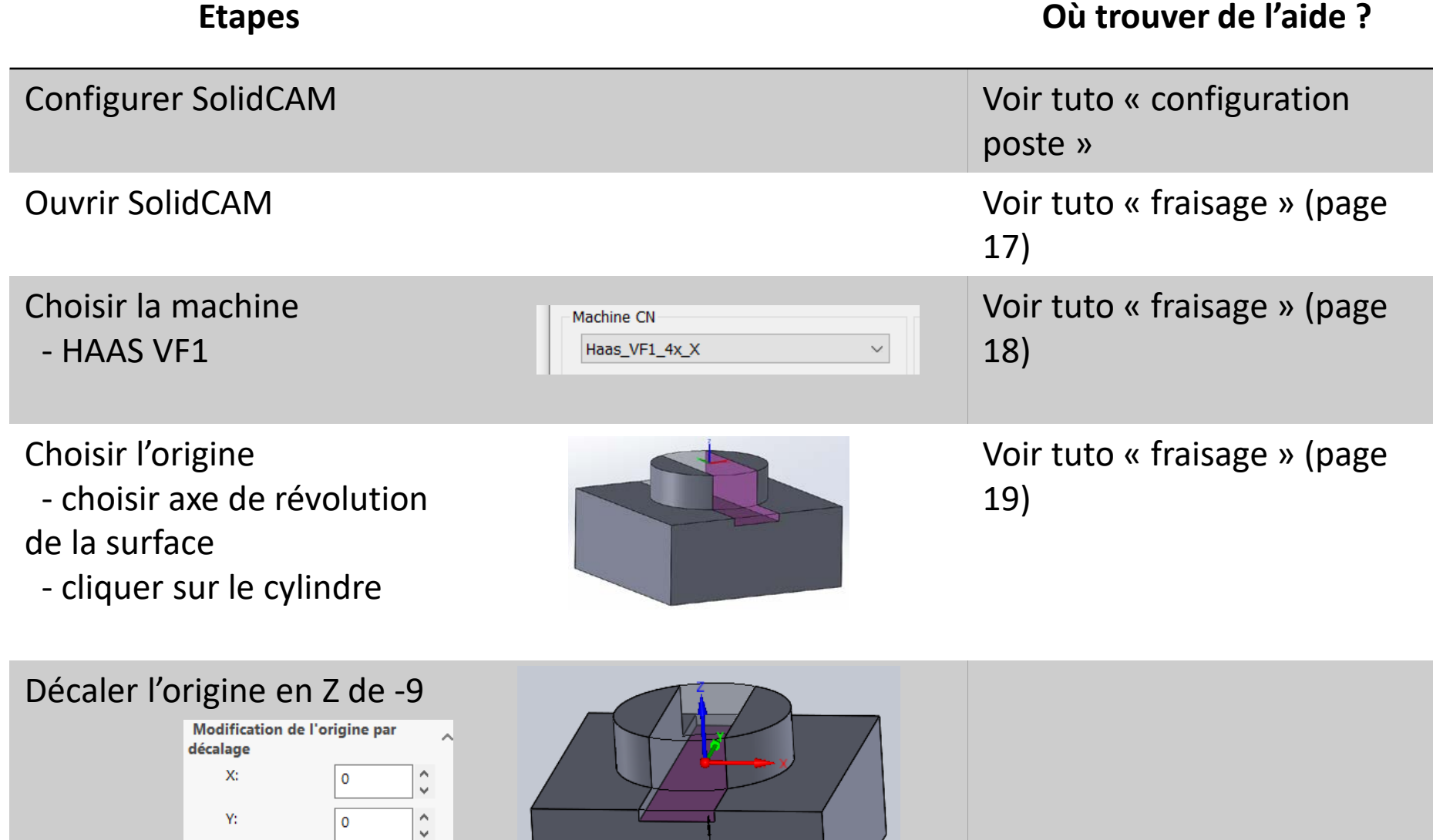

Z:

**BTS** 

 $\hat{\zeta}$ 

-9

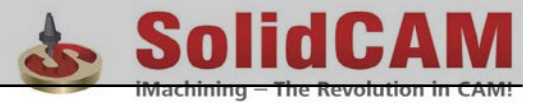

## Choix pièce brute et pièce usinée

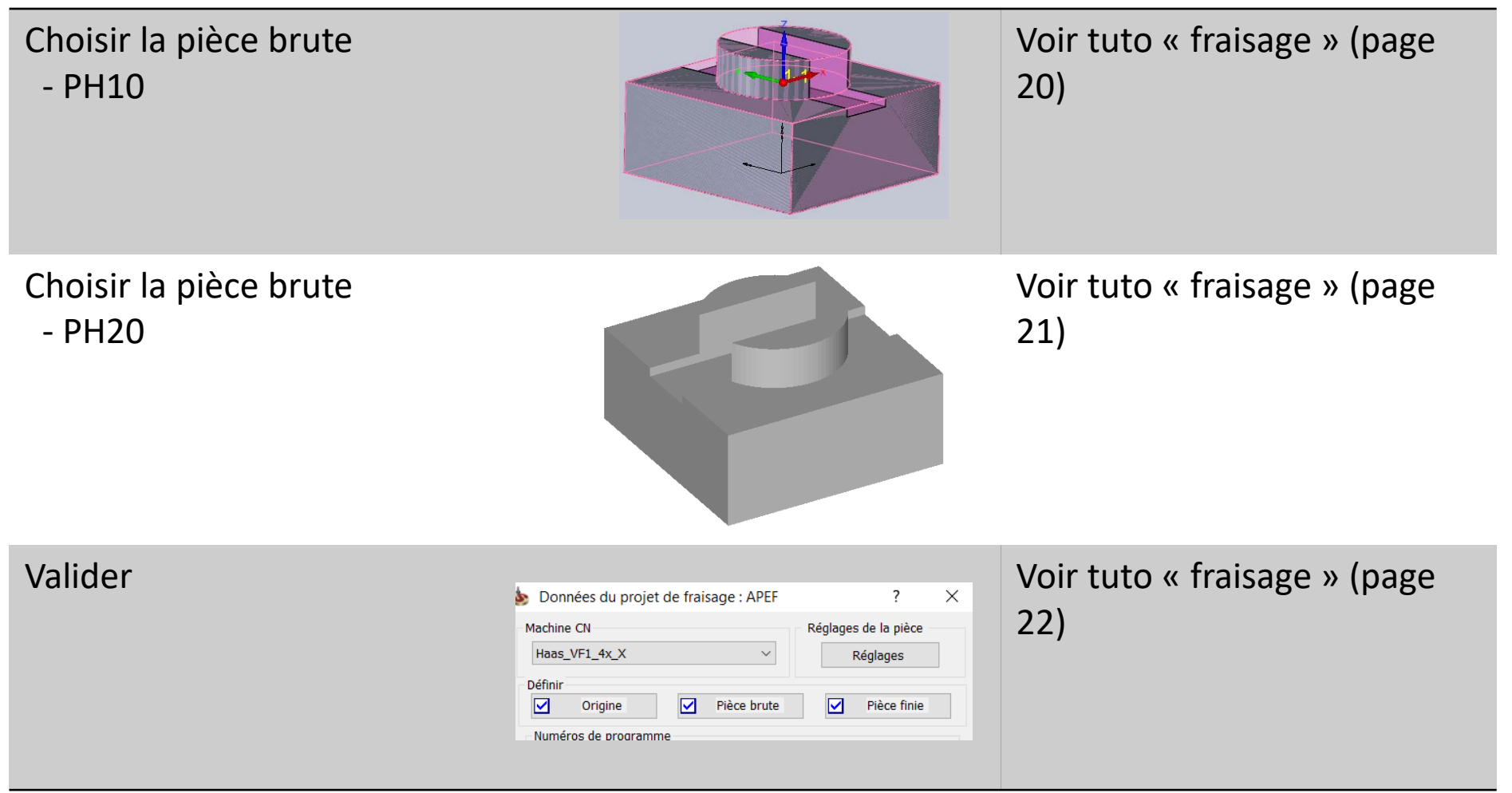

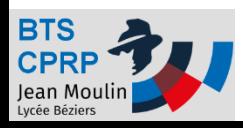

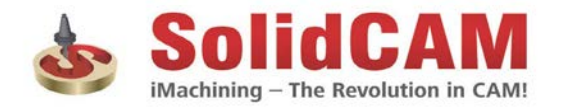

## Opération de contournage - Profil

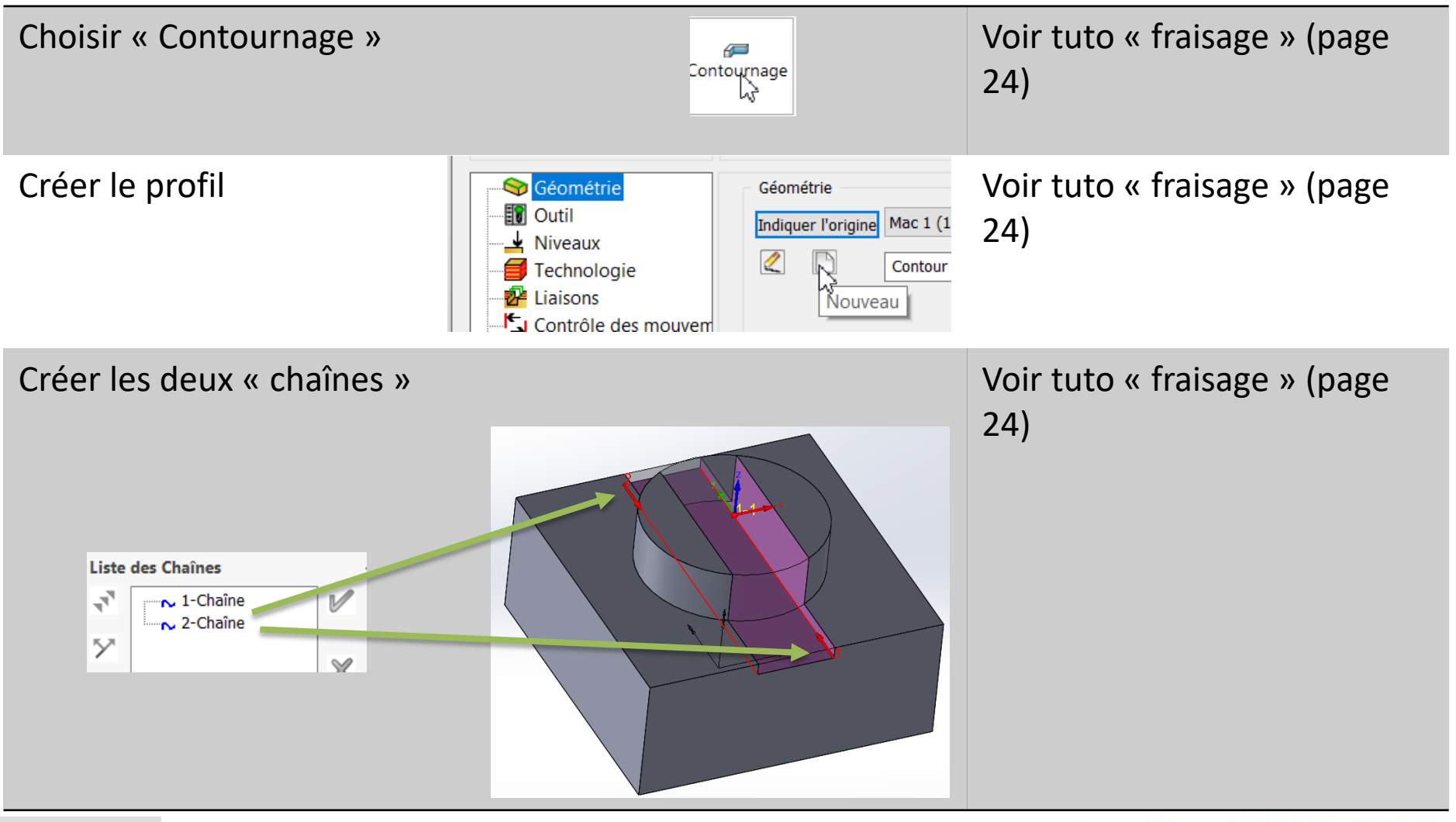

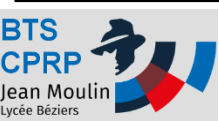

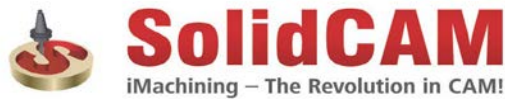

## Choix outil

### **Etapes Où trouver de l'aide ?**

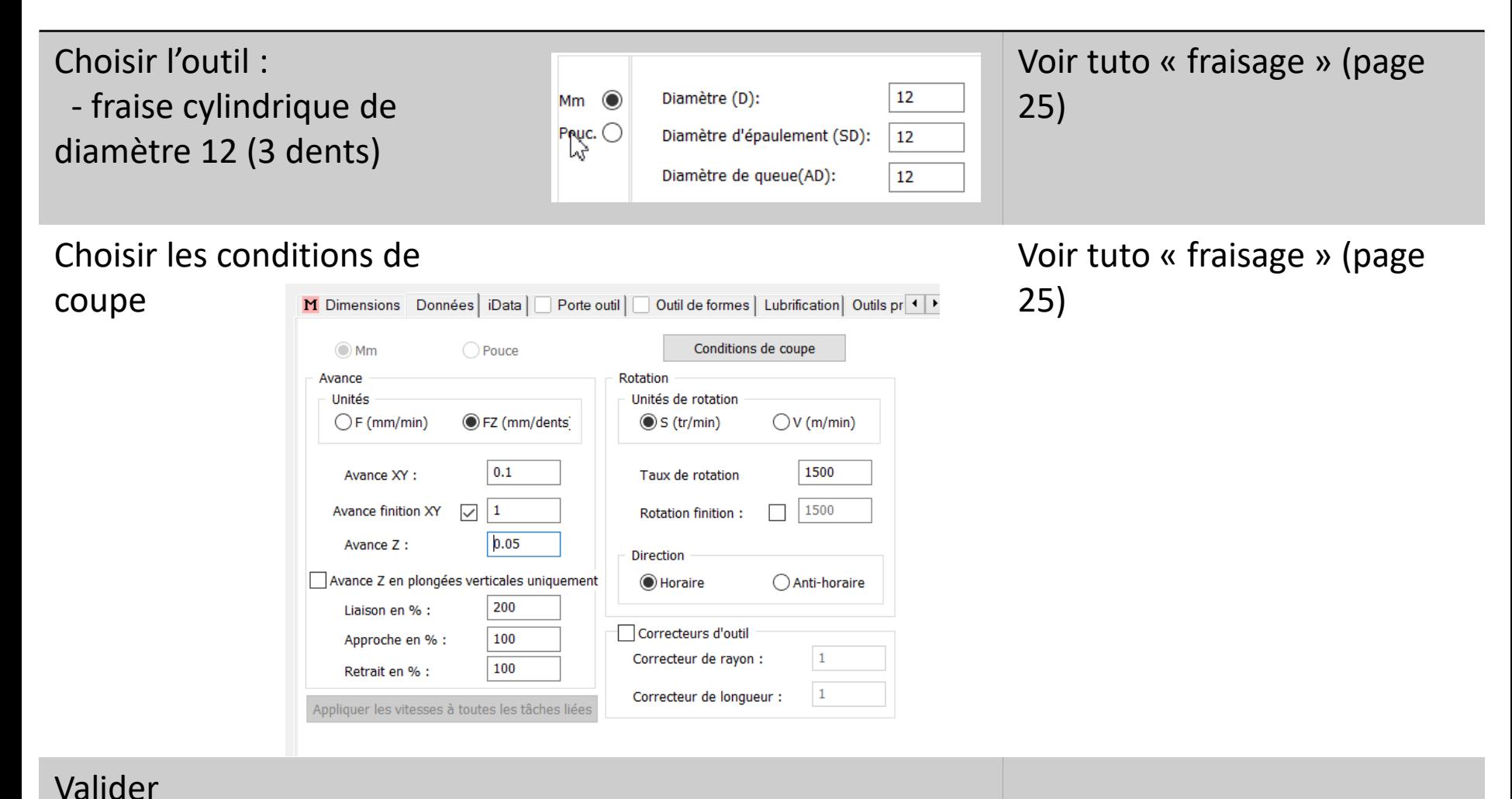

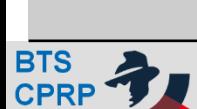

Jean Moulin

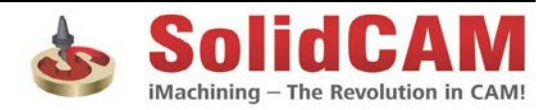

### Choix niveaux en Z

### **Etapes Où trouver de l'aide ?** Choisir les niveau en Z<br>
Défini par l'utilisateur<br>
Voir tuto « fraisage » (page 26)Delta:  $|0\rangle$ Plan supérieur Défini par l'utilisateur  $\boldsymbol{\times}$ Profondeur profil Delta:  $\pmb{0}$ | L1

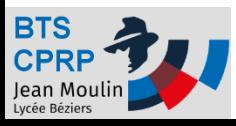

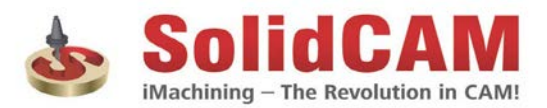

## Définition de la technologie

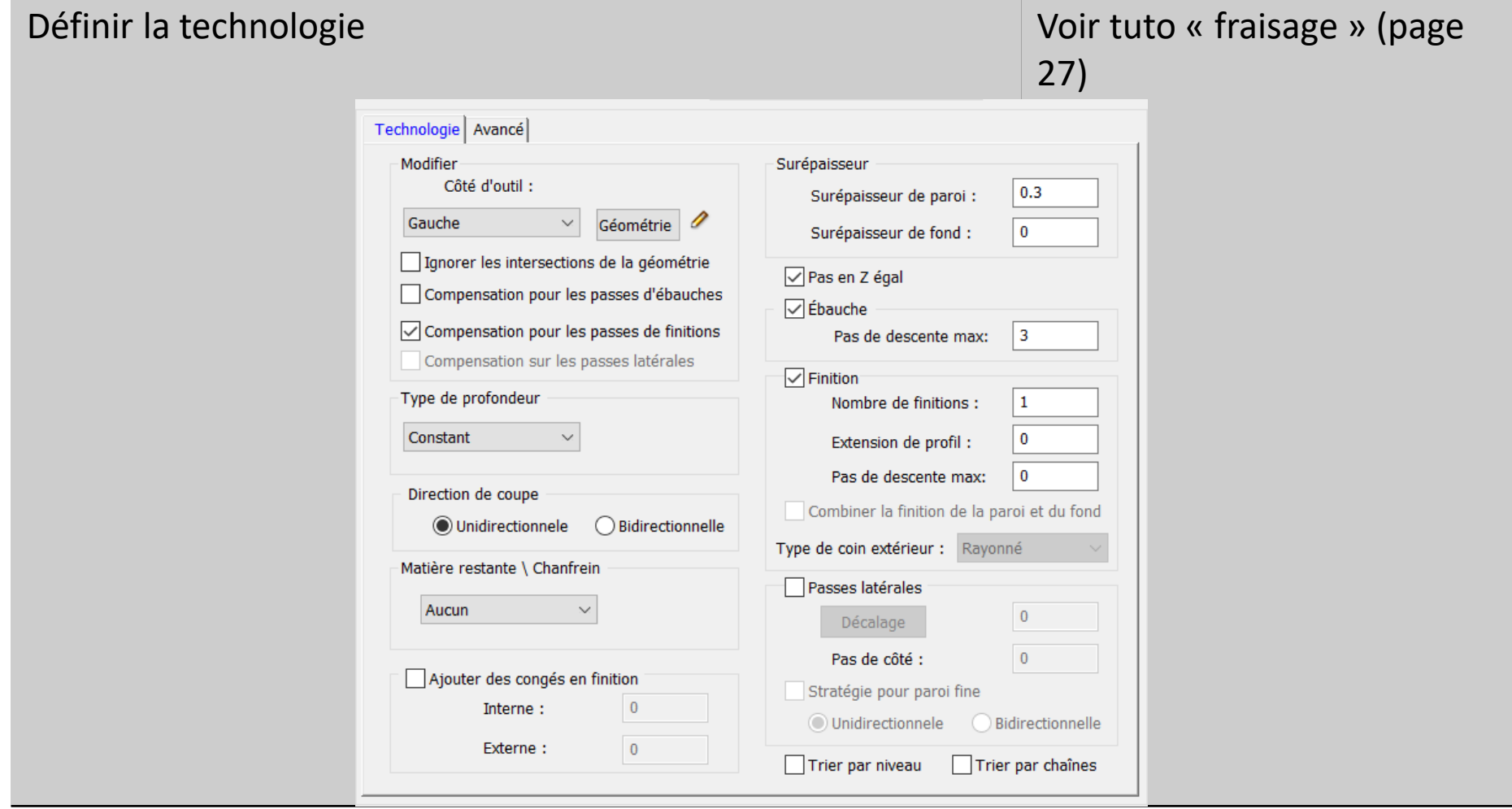

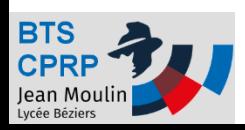

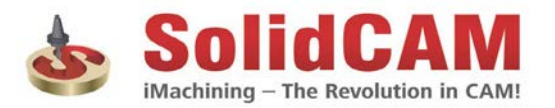

## Définition de la géométrie

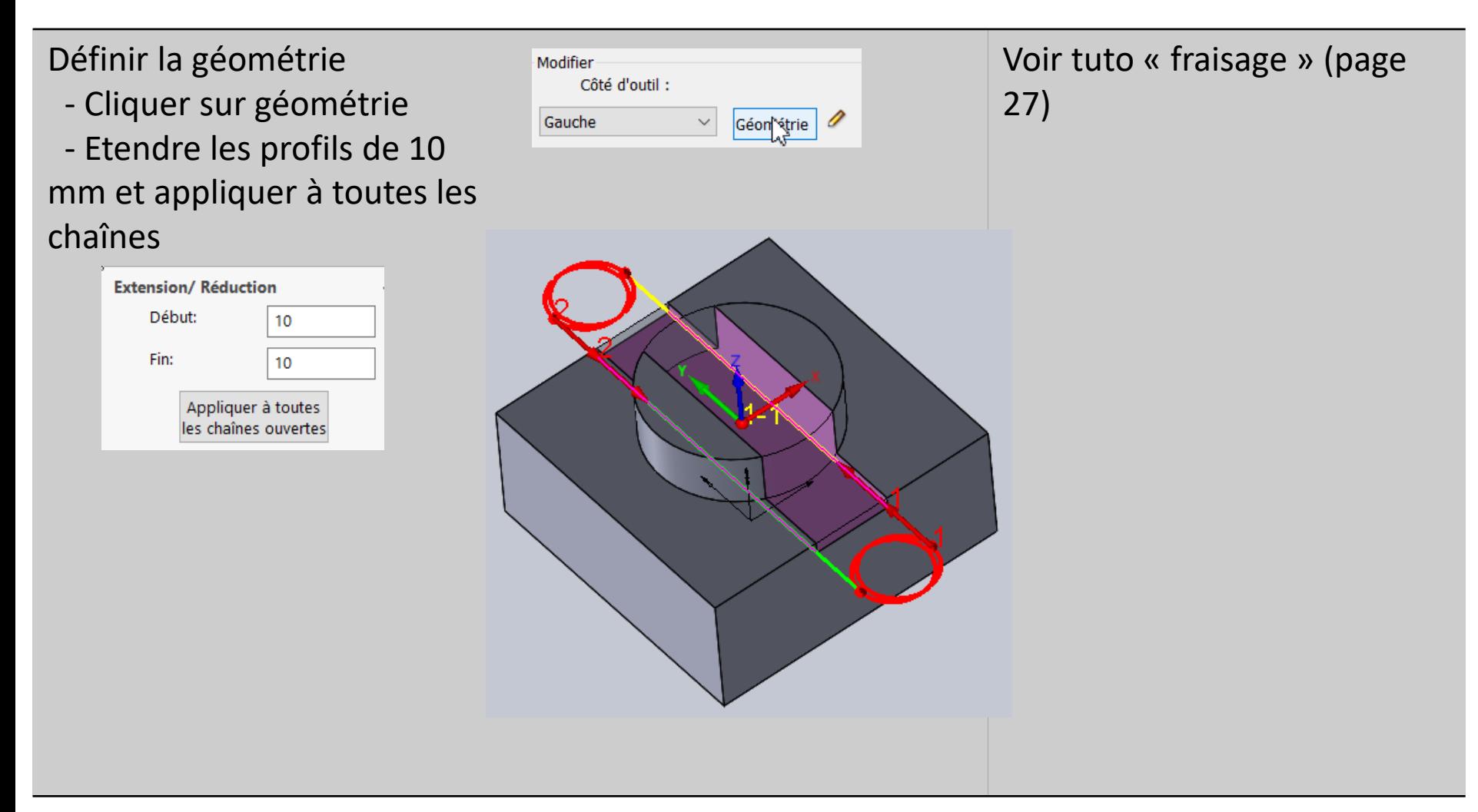

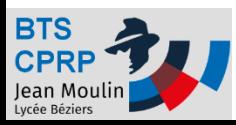

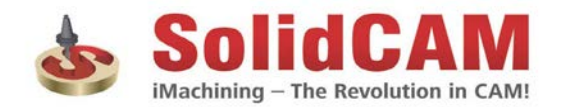

## Définition des entrées sorties

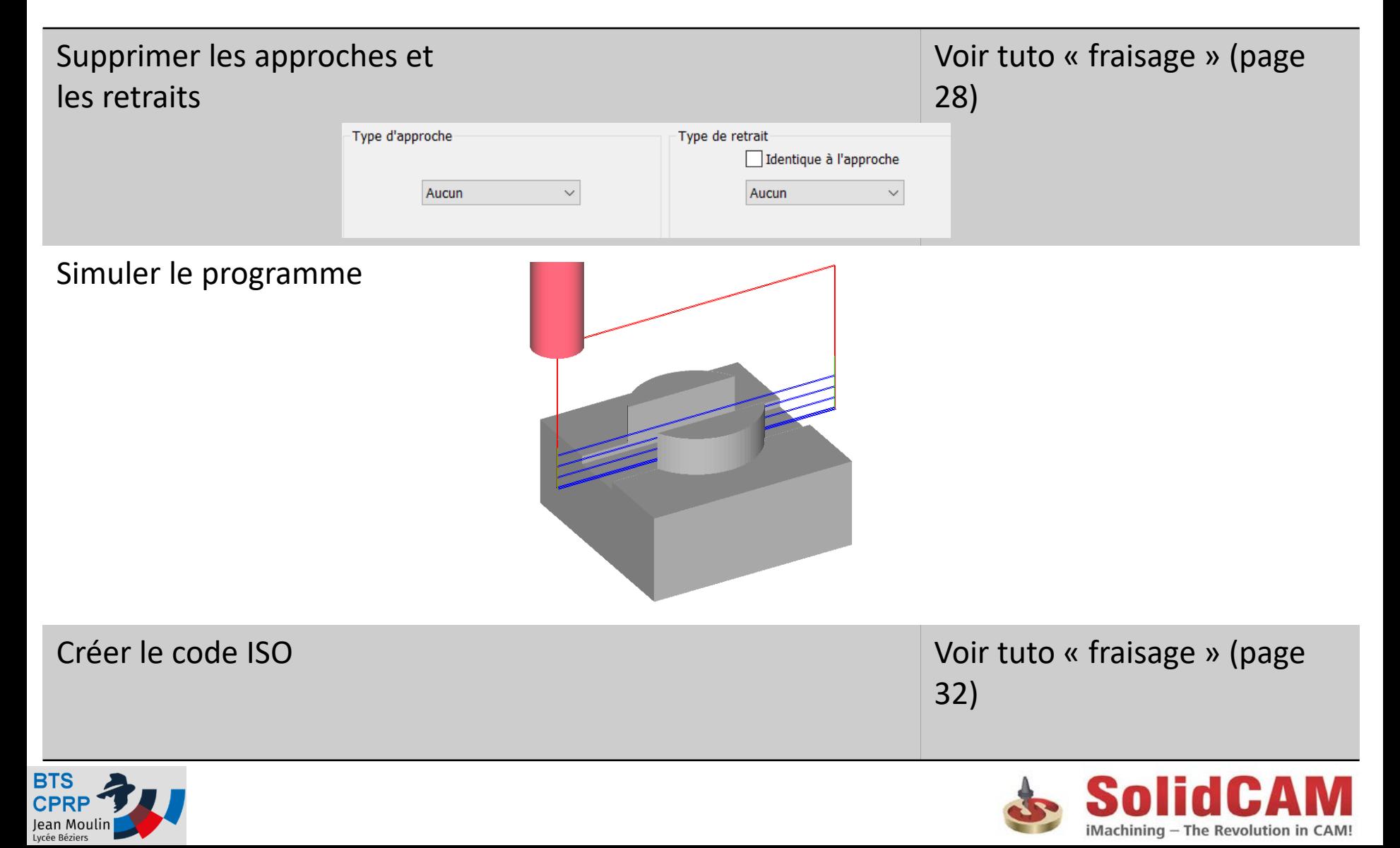

## Création du programme réalisée !

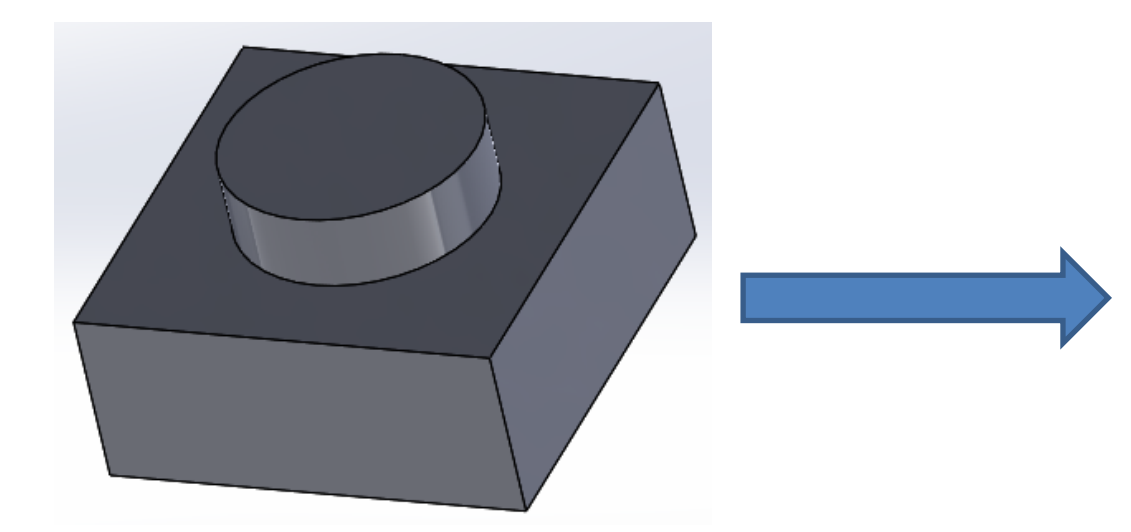

N23 G1 Z21. F300. N24 G2 X51, Y-25, I-26, J0 F320, N25 G3 X54. Y-28. I3. J0 F1000. N26 G1 X57. N27 Z24. ( T2 FRAISE 2 TAILLES D 12 ) N28 T2 M6 N29 G0 X52, Y-22, S2000 M3 N30 G43 Z24. H2 N31 G1 Z21. F300. N32 G41 X49. Y-16. D02 N33 G3 X40. Y-25. I0 J-9. N34 G2 X40. Y-25. I-15. J0 F800. N35 G3 X49. Y-34. I9. J0 F1000. N36 G1 G40 X52. Y-28. N37 Z24.

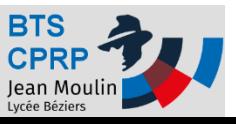

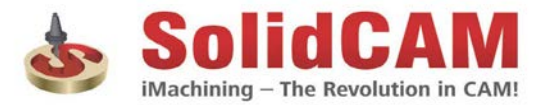